### **Практическое задание «Форматирование, копирование, перемещение данных». Задание 1.**

- Создайте рабочую книгу с именем **«Практическая №2».**
- Переименуйте листы: **Задание 1, Задание 2** и т.д.
- На листе **Задание 1** введите приведенный ниже текст, а затем отформатируйте символы в ячейках по образцу, используя вкладку **Гарнитура**. (Кегль, начертание и цвет шрифта удобно менять кнопками на панели Форматирование.)

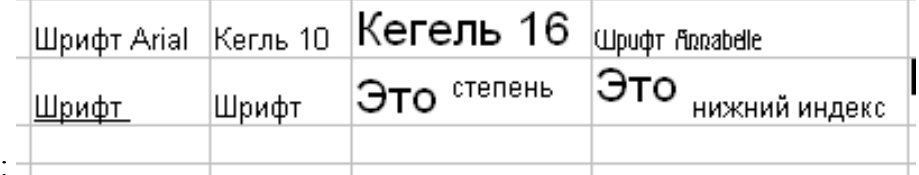

#### Образец: **Задание 2.**

 Перейдите на лист **Задание 2**. Ведите, начиная с ячейки **А1**, числа, приведенные в левом столбце таблицы (см. ниже). Затем примените к ячейкам числовые форматы, указанные в правом столбце.

В результате ваши данные должны выглядеть как числа в среднем столбце таблицы:

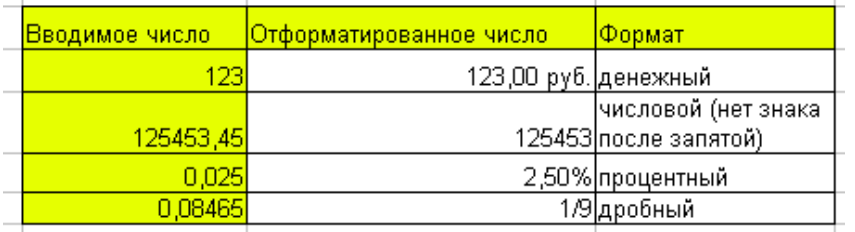

- Введите в диапазон ячеек **F7:F11** числа 1,2; 10,25; 178,675; 14563,452; 48947,1123.
- Примените к заполненному диапазону Оптимальная ширина.
- Заполните вправо этими же числами еще четыре столбца и примените к ним Оптимальная ширина.
- Подберите к столбцам форматы таким образом, чтобы получить таблицу, аналогичную образцу:

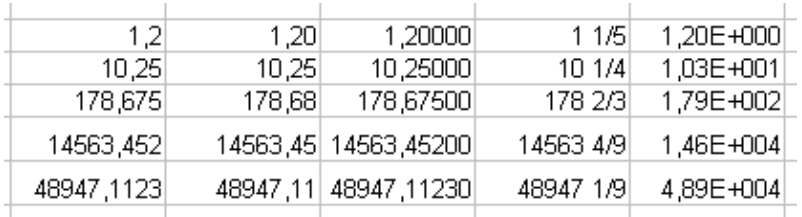

## **Задание 3.**

 Перейдите на лист **Задание 3.** Пользуясь меню **Формат/Ячейки…, Формат ячеек/Обрамление,** установите для произвольной группы ячеек границы по образцу:

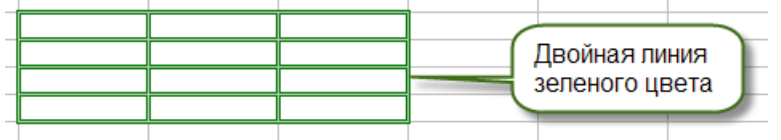

- Поместите в каждую ячейку диапазона **C5:F5** слово «день».
- С помощью вкладки **Выравнивание** установите для всех ячеек направление текста согласно образцу. Углы поворота можно устанавливать, перемещая зеленую метку в поле **Направление текста** или указывая значение угла поворота на счетчике **Наклон, град.**

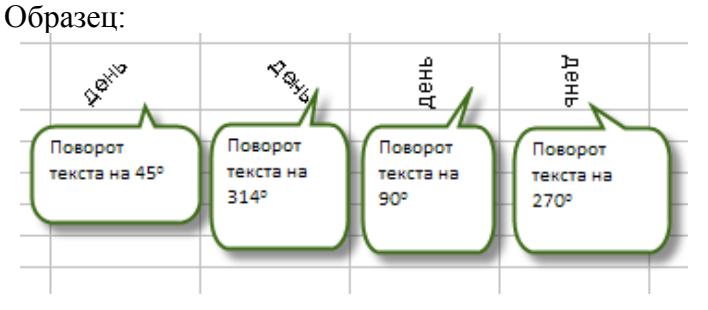

# **Задание 4.**

- Создайте лист **Задание 4**. Введите в ячейку **В2** слова «Буфер обмена». Измените кегль на 14, а начертание – полужирный курсив. Зафиксируйте ввод данных.
- Скопируйте содержимое ячейки **В2** в буфер обмена при помощи комбинации клавиш **Ctrl+Insert**.
- Вставьте содержимое буфера обмена последовательно в ячейки **A3, С3, D2** при помощи комбинации клавиш **Shift+Insert**.
- Выделите столбцы **A, B, C, D**. Примените **Оптимальная ширина** столбцов:

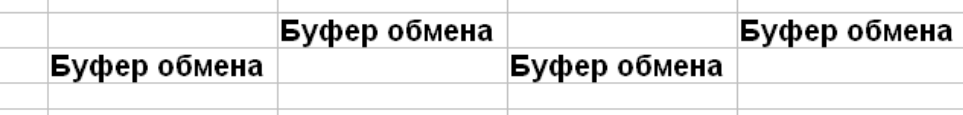

# **Задание 5.**

- Создайте лист **Задание 5**. Введите поочередно в первую строку (начиная с ячейки **А1**) числа 10, 20, 30, 40, 50. Введите поочередно в первый столбец (начиная с ячейки **А2**) числа 20, 30, 40, 50. Установите для заполненных ячеек **Оптимальную ширину.**
- Любым известным вам способом выделите блок ячеек **В1:В2**. Подведите указатель мыши к границе этого блока, нажмите. Указатель мыши помечается маленьким «плюсиком».Получается **Автозаполнение**.

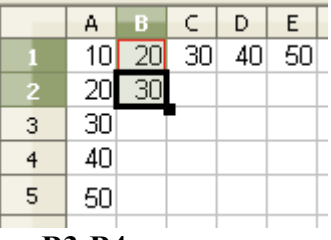

Перетащите рамку блока на ячейки **В3:В4**.

Повторите эту операцию для соседних столбцов по образцу:

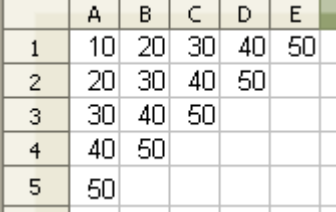

- Перейдите в ячейку **В1**. Выберите команду **Вставка/Столбцы**. И так для ячеек **D1, F1, H1**.
- Выделите ячейку **А2**. Выберите команду **Вставка/Строки**. И так для ячеек **А4, А6, А8** .
- Закрасьте пустые ячейки любым цветом фона в шахматном порядке по образцу:

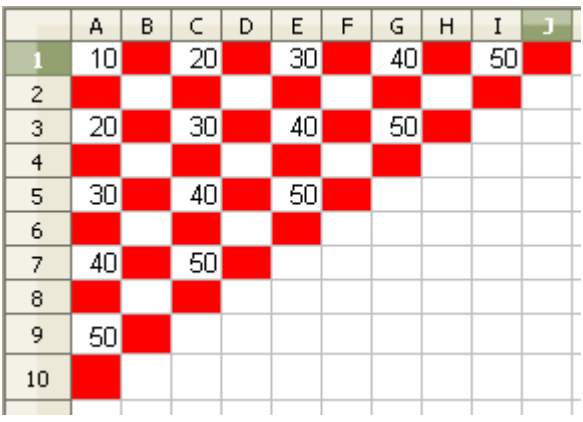

Сохраните таблицу именем «Табличный редактор-3-ФИО» Результат сдайте учителю.